# TRACEABILITY USER GUIDANCE MANUAL

This document will help you understand how to use the different features of the MultiTrace traceability platform

Version 1.3, 24 July 2023

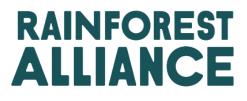

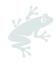

## TABLE OF CONTENTS

| 1. Introduction                                                                    | 4  |
|------------------------------------------------------------------------------------|----|
| 1.A What is MultiTrace?                                                            | 4  |
| 1.B Why Is Traceability Important?                                                 | 4  |
| 1.C Frequency of Reporting                                                         | 4  |
| 2. Entering the Traceability system                                                | 5  |
| 2.a Logging In                                                                     | 5  |
| 2.b Accessing Traceability                                                         | 6  |
| 2.c User Roles                                                                     | 6  |
| 2.C.1 Adding Users                                                                 | 6  |
| 2.C.2 Removing Users                                                               | 6  |
| 2.C.3 Updating Users                                                               | 6  |
| 3. Definitions                                                                     | 6  |
| 3.A Traceability Levels                                                            | 6  |
| 3.B Types of Volumes                                                               | 7  |
| 3.C Other Terms                                                                    | 7  |
| 4. Overviews                                                                       | 8  |
| 4.A Position Overview                                                              | 8  |
| 4.B Trade Overview                                                                 | 8  |
| 4.C Stock Management Overview                                                      | 9  |
| 5. Dashboard- Maintain Trade Partners                                              | 9  |
| 6. Report Trade                                                                    | 10 |
| 6.A Sell                                                                           | 10 |
| 6.B Purchase                                                                       | 11 |
| 6.C Sustainability Differential (SD), Sustainability Investment (SI), and Premiums | 12 |
| 7. Confirming Transactions                                                         | 12 |
| 7.A Confirm                                                                        | 12 |
| 7.B Withdraw                                                                       | 13 |
| 7.C Update                                                                         | 13 |
| 7.D Reject                                                                         | 13 |
| 7.E PDF of Transactions                                                            | 13 |
| 8. Conversions                                                                     | 13 |
| 9. Mixing                                                                          | 14 |
| 10. Downgrade                                                                      | 15 |
| 11. Redeem                                                                         | 15 |
| 12. Remove                                                                         | 16 |
| 13. Reverse                                                                        | 17 |
| 14. Volume Aggregation                                                             | 18 |
| 14.A Commodity Settings - Aggregate positions                                      | 18 |
| 15. Multi-Ingredient Traceability                                                  | 18 |

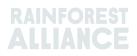

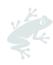

| 15.A Mai    | ntain Multi-Ingredient                          |    |
|-------------|-------------------------------------------------|----|
| 15.A.1      | Stock Keeping Unit (SKU) Product Level          |    |
| 15.A.2      | Product Type Level                              |    |
| 15.A.3      | Bulk Sale Level                                 |    |
| 15.B Rep    | oort Manufacturing                              |    |
| 15.CMul     | ti-Ingredient Stock Overview                    | 21 |
| 15.D Selli  | ng A Multi-Ingredient Product                   | 21 |
| 15.D.1      | Masking the Footprint                           |    |
| 15.E Rec    | leeming and Removing A Multi-Ingredient Product |    |
| 16. Excel l | Jpload                                          | 23 |
| 16.A Dov    | vnloading Templates for Use                     | 23 |
| 16.B Dat    | a Mapping                                       | 24 |
| 16.CUplo    | pading the Template                             | 24 |
| 17. Coffee  | e Specifics                                     |    |
| 17.A Deli   | very & Receipt                                  |    |
| 18. Cococ   | a Specifics                                     |    |
| 18.A Orig   | gin Matching and Mixing                         |    |
| 19. Tea Sp  | ecifics                                         |    |
| 19.A Selli  | ng Marks                                        |    |
| 19.B Mixi   | ng                                              | 27 |
| 19.B.1      | Blending                                        |    |
| 19.B.2      | Bulking                                         |    |
| 19.CTea     | SD/SI                                           |    |
| 19.C.1      | Setting SD/SI Default Rates                     |    |
| 19.C.2      | Tea SD/SI Reporting                             |    |
| 20. Herbs   | & Spices Specifics                              |    |
| 20.A Herl   | bal Tea Blends                                  |    |
| 21. Flower  | 's Specifics                                    |    |
| 21.A Unit   | of Measurement                                  |    |
| 21.B Bou    | quets                                           |    |
| 22. Banan   | a & Fresh Fruit Specifics                       |    |
| 22.A Unit   | s of Measurement                                |    |
| 23. Proces  | ssed Fruit Specifics                            |    |
| 23.A Brix   |                                                 |    |
| 24. Royalt  | ies                                             |    |
| 25. Chang   | ge history                                      |    |
|             |                                                 |    |

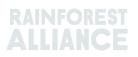

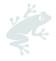

## **1. INTRODUCTION**

#### **1.A WHAT IS MULTITRACE?**

MultiTrace is a traceability system facilitating our partners' growing demand for credible certified farm data. It supports a new and improved way of working between the Rainforest Alliance and certification bodies, farmers and companies which will ensure better data quality, accessibility, and transparency.

MultiTrace lays the foundation for future innovations. In our new vision of certification, the data flow starts at the farmer and in time, this should come to include the smallholder farmer. The future ability to access farmer data and tap into other data sources will create a more holistic view of the supply chain. This will give us all better insights to act upon, so that together we can contribute to a world where people and nature thrive in harmony.

#### 1.B WHY IS TRACEABILITY IMPORTANT?

The purpose of MultiTrace is to safeguard the traceability of certified products throughout the supply chain and to enable certification and licensing. Reporting purchases, sales and processing activities of certified products is a requirement of the Rainforest Alliance certification standard.

Our stakeholders-including consumers, brands, other NGOs, and consumer advocacy groups -regularly challenge us to demonstrate how we ensure claims of Rainforest Alliance Certified content. Traceability helps us back up the claim that any products bearing the Rainforest Alliance seal come from Rainforest Alliance Certified sources. It means that consumers and companies can trace a product back to a Rainforest Alliance Certified farm certificate holder. This process helps us safeguard the integrity of the Rainforest Alliance seal.

Collecting this data centrally at the Rainforest Alliance, allows us to have visibility through the entire supply chain, from origin to final distribution, and thus can assure the integrity of the Rainforest Alliance seal.

Companies can also benefit from traceability because it can make their supply chains more transparent, identify possible weak spots, and help them to work on further improvements. And farmers can track farm development, but also gain access to new markets.

## 1.C FREQUENCY OF REPORTING

Transactions must be reported in the traceability platform within 2 weeks from the end of the calendar quarter (January – March, April – June, July – September, October December) in which the transaction occurred. To keep a better and clearer overview of your available volumes and open transactions, we recommend you update and announce your transactions as early as possible.

It is very important to perform transactions, so your buyer has the purchased volumes available for their own processing/trading activities in MultiTrace.

The use of the traceability system will be checked during your audit, and when done correctly, it will avoid non-conformities.

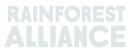

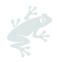

## 2. ENTERING THE TRACEABILITY SYSTEM

MultiTrace is found within the Rainforest Alliance Certification Platform (RACP).

#### 2.A LOGGING IN

The link to the portal is **https://portal.ra.org/RA\_Certification\_Theme/Login** and on entering you will see the login page below.

| User Rainforest Alliance staff                          |            |
|---------------------------------------------------------|------------|
| Log in<br>Don't have an account? Create an account here |            |
| Enter your username Remember this username (1)          | Continue → |
|                                                         |            |

Enter your username. If you forgot your password, please click on 'forgot password' in the login page to request a password reset. Please send an email to <u>customersuccess@ra.org</u> in case you have trouble getting a new password or getting access to the system.

**Note:** If you are trying to access your pre-merger Rainforest Alliance or UTZ account, the link to the portal is **https://portal.ra.org/portal**/ Usernames and passwords may be different between the different portals.

| M                                    |                                                                                                    |  |
|--------------------------------------|----------------------------------------------------------------------------------------------------|--|
| Username<br>Password                 | Welcome to MultiTrace the traceability<br>platform for coffee & hazelnut This is<br>currently only used for pre-merger UTZ<br>commodities.                                                                                                    |  |
| Forger password Login Remember login | Members: If your company already has an<br>account, please just use the log in. If you<br>need access, please ask your colleague to<br>add a user for you.<br>CBs: Please log in with the same e-mail<br>address that you use in the UTZ Academy<br>Online. If you need new access, please ask<br>your scheme manager to add you as user. |  |
| New to UTZ? Re                       | gister as new member/organisation                                                                                                    |  |

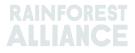

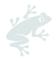

## 2.B ACCESSING TRACEABILITY

Once you have successfully logged into your account and you have an active license for that account, on the top bar you will see the option for 'Traceability'. You can select this option and the module for MultiTrace will open in a new tab.

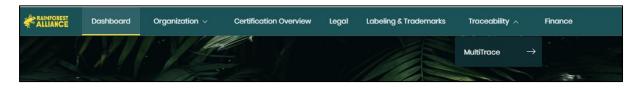

#### 2.C USER ROLES

User roles allow you to manage the permissions that different users have in MultiTrace.

#### 2.C.1 Adding Users

Only administrator users can add a new user by clicking 'Users' under the Organization tab in their profile and selecting "Add New User". You can add the person by filling in their details and creating a username. After logging in, the new user can change their password.

**Note**: Please use the new user's e-mail address as their username, as this is unique and easy to remember.

#### 2.C.2 Removing Users

Only administrator users can remove a user by clicking 'User' under the Organization tab in their profile. To delete a user from RACP, click on the name and in the sidebar form, use the button 'Delete' and confirm your decision.

#### 2.C.3 Updating Users

Only administrator users can update a user's role by clicking 'User' under the Organization tab in their profile. You can update the person by clicking on the user you would like. A sidebar will open on the right where you can select the different settings for the user, such as Admin and Finance.

## **3. DEFINITIONS**

| 3.A TRACEABILITY<br>For more inform | LEVELS<br>ation, watch this video.                                                                                                    |
|-------------------------------------|----------------------------------------------------------------------------------------------------|
|                                     |                                                                                                    |
| Identity Preserved<br>(IP)          | This is the traceability option to trace a Rainforest Alliance Certified<br>ingredient or product back to a farm certificate holder. This is the<br>most stringent traceability type. There is no mixing of certified<br>ingredient or product with non-certified ingredient or product, or<br>with certified ingredient or product from different sources. If a<br>certified product is from different certified sources/farms, but<br>identity is preserved throughout the supply chain, the subtype<br>Mixed Identity Preserved (Mixed IP) can be applied. |

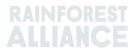

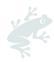

| Segregation (SG)        | This is the traceability option in which the certified product is kept<br>separate from the non-certified product, both physically and in<br>documentation. This segregation occurs during all receiving,<br>processing, packaging, storage, and transportation stages of the                             |
|-------------------------|----------------------------------------------------------------------------------------------------|
|                         | supply chain. There is no mixing of non-certified product with<br>certified product. This means that the full product content is<br>certified, although it can come from different certified<br>sources/farm certificate holders, including different countries of                                        |
|                         | origin.                                                                                                    |
| Mass Balance (MB)       | This is the option for administrative traceability that allows a certificate holder to claim a product which is not certified as Rainforest Alliance Certified when the equivalent quantity was sourced as Rainforest Alliance Certified.                                                                 |
| <b>3.B TYPES OF VOL</b> | UMES                                                                                                    |
| Certified Volume        | The volume assigned in the certification process to a farm certificate holder, based on a harvest estimate                                                                                                    |
| Certified Product       | The volume designation when the Certified Volume is converted<br>into another sub product in the system by the farm certificate<br>holder (i.e., a tea farm converting their green leaf certified volume<br>to made tea)                                                                                  |
| Stock                   | The volume that has been bought from another certificate holder in the system                                                                                                    |
| 3.C OTHER TERMS         |                                                                                                    |
| Position                | A Rainforest Alliance Certified volume of a sub-product, its variety,<br>classification, and traceability level. A position is created when an<br>estimated volume of a product is certified, attached to a license,<br>and after each activity including, transaction, mix, conversion, or<br>downgrade. |
| Reference               | An identifiable number used in a trade between supplier and client. Some examples include purchase order numbers, container numbers, contract numbers, etc.                                                                                                    |
| Commodity               | The crop that is certified                                                                                                    |
| Subproduct              | The resulting product when converting in the system (e.g., when roasting green coffee, the resulting subproduct is roasted coffee)                                                                                                    |
| Variety                 | A different type of a commodity (i.e., Arabica coffee)                                                                                                    |
| Classification          | A specific designation of quality of a commodity (i.e., Arabica coffee)                                                                                                    |
| UoM                     | This is short for unit of measurement                                                                                                    |

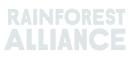

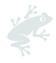

## 4. OVERVIEWS

#### For more information, watch this <u>video</u>.

#### 4.A POSITION OVERVIEW

This is the main overview in the system. This shows what you have available to transact, convert, or mix in the system. Each line in the overview represents a stock position. You can utilize the filters to search for different stock positions that are still available for use.

| Overvie                   | <i>:</i> W       |              |                   | Trade                     |                |            |    | Stoc      | ck Management                                           |                 |                        |           |
|---------------------------|------------------|--------------|-------------------|---------------------------|----------------|------------|----|-----------|---------------------------------------------------------|-----------------|------------------------|-----------|
| II positions owned and po | sitions not      | owned on     | vour site(s)      |                           |                |            |    |           |                                                         |                 |                        | •         |
| wner                      |                  |              | ommodity          |                           |                |            |    | Location  | 1                                                       | Position T      | ype                    |           |
| -                         |                  | •            | -                 |                           | •              |            |    | -         | -                                                       | -               |                        |           |
| ariety                    |                  | CI           | lassification     |                           |                | Subproduct |    | Traceabi  | illity Level                                            | Reference       | 9                      |           |
|                           |                  |              |                   |                           |                |            |    |           |                                                         |                 |                        |           |
| -                         | •                | •            | -                 |                           | •              | - •        |    | -         | •                                                       |                 |                        |           |
| Search Reso               |                  | ▼            | -                 |                           | •              | - •        |    | -         |                                                         | ngredient       | Multi Ing              | redi      |
|                           | et               |              | -<br>PositionType | Variety                   | Classification |            | τι |           |                                                         |                 | Multi Ing<br>Available |           |
| Search Reso               | et<br>Location S |              |                   | Variety<br>Not Applicable |                |            | TL |           | Single                                                  |                 |                        | Uoł       |
| Search Reso               | et<br>Location S | Selling Mark | PositionType      |                           |                | Subproduct | IP | Reference | Single I<br>Origin Information<br>Multi Crop Farm Kenya | Total<br>200.00 | Available              | Uol<br>KG |

#### 4.B TRADE OVERVIEW

This overview shows all trades, redeems, removals, and reversals that have been performed in the system. You can utilize the filters to search for different activities that have been performed. You can also download an Excel file that will provide more details of each line of data.

| Overview                          | 1           |                    | Trade                                   |                                                      |                                         | Stock Manage                    | ment                |                 |           |                                 |        |
|-----------------------------------|-------------|--------------------|-----------------------------------------|------------------------------------------------------|-----------------------------------------|---------------------------------|---------------------|-----------------|-----------|---------------------------------|--------|
| Activity ID                       |             | From               |                                         | То                                                   |                                         |                                 | ity Dat             | te from<br>1-DD | to        | YYYY-MM-D                       | Ð      |
| Commodity                         | <b>.</b>    | Seller Refer       | ence                                    | Buyer Ref                                            | ference                                 |                                 | Report Date from to |                 | YYYY-MM-D | D                               |        |
| Sub Product Code                  |             | Reporter           |                                         | Type                                                 |                                         | Produ                           | uct Na              | me              |           |                                 | •      |
| Confirmed To Be C<br>Search Reset | Confirmed 🗹 | Rejected           | Vithdrawn V                             | Reversal Requested                                   | Reversed                                | Reversal Rejected               | A                   | JI              | Up        | iload Trans<br>Downloa<br>Downl | d exce |
|                                   | ID Activity | Status             | From                                    | То                                                   | Reported By                             | Subproduct / Product<br>Name    | TL                  | Volume          | UoM       | Reported on                     | PDF    |
| Withdraw Update                   | 494128 Sell | To Be<br>Confirmed | Multi Crop US Importer<br>and Processor | Multi Crop European<br>Retailer<br>Multi 1           | Multi Crop US Importer<br>and Processor | Herbal Tea Mix                  | NA                  | 1,000.00        | KG        | 2022-09-07                      |        |
| Reverse                           | 494127 Sell | Confirmed          | Multi Crop Farm<br>Ecuador              | Multi Crop US Importer<br>and Processor<br>Hibiscus1 | Multi Crop Farm<br>Ecuador              | Dried herbs and spices-Hibiscus | IP                  | 2,000.00        | KG        | 2022-09-07                      | ±      |

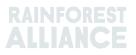

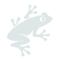

#### 4.C STOCK MANAGEMENT OVERVIEW

This overview shows all conversions, mixes, removals, and multi-ingredient manufacturing that has been performed in the system. You can utilize the filters to search for different stock positions that are still available for use.

|                   | Ove         | rview                     |                                | Trade                                  |                                     |                                   | Stock Ma  | nagement                  |                       |            |
|-------------------|-------------|---------------------------|--------------------------------|----------------------------------------|-------------------------------------|-----------------------------------|-----------|---------------------------|-----------------------|------------|
| Activity ID       |             |                           | loout ou                       | bproduct                               | Output subpr                        | adust                             |           | Activity Date from        | to                    | •          |
| ACTIVITY ID       |             |                           |                                | bproduct                               |                                     | ouuci                             |           | YYYY-MM-DD                |                       | -MM-DD     |
|                   |             |                           | -                              |                                        | -                                   |                                   | •         | TTTT-MM-DD                | TTTT                  | -MM-DD     |
| Commodity         |             |                           | Activity                       |                                        | Reference                           |                                   |           | Report Date from          | to                    |            |
| -                 |             |                           | •                              |                                        | •                                   |                                   |           | YYYY-MM-DD                | YYYY                  | -MM-DD     |
| Search            | Rese        | et                        | •                              |                                        |                                     |                                   |           | D                         |                       |            |
|                   | Rese        | et<br>Reported On         | ▪<br>Transaction Date          | Activity                               | Output Product(s)                   | Output Variety                    | Reference | D<br>Output Volume(       | Down                  | load stock |
|                   |             |                           |                                |                                        | Output Product(s)                   | Output Variety<br>Black Tea - CTC |           |                           | Down                  | load stock |
| Search            | ID          | Reported On               | Transaction Date<br>2022-09-07 |                                        | Output Product(s)<br>Soluble Coffee |                                   |           | Output Volume(<br>1,000.0 | Down                  | Status     |
| Search<br>Reverse | ID<br>44886 | Reported On<br>2022-09-07 | Transaction Date<br>2022-09-07 | Mixing<br>Processing inc Manufacturing |                                     | Black Tea - CTC                   | Blend     | Output Volume(<br>1,000.0 | Down<br>) UoM<br>0 KG | Confirmed  |

## 5. DASHBOARD- MAINTAIN TRADE PARTNERS

| Multi Crop European Importer and Processor - RA_00013222207 |               |  |  |  |  |
|-------------------------------------------------------------|---------------|--|--|--|--|
| Dashboard                                                   | Trade & Stock |  |  |  |  |
| Actions  Maintain Trade Partners Commodity Settings         |               |  |  |  |  |

You can declare other accounts (suppliers and/or clients) as trusted and/or mandated. When accounts are indicated as Trusted, all transactions reported by those "trusted partners" will be automatically confirmed (see Section 7.A).

#### To perform this action in MultiTrace, watch this <u>video</u>.

When accounts are indicated as Mandated and the seller has the volumes at their location, the buyer will be able to Purchase from the stock positions of the owner (the seller). This can be done using the Purchase function (see Section 6.B). To manage your trade partners, please enter the section "Maintain Trade Partners" under Actions on your Dashboard. Click "Add" on the top right to add a trade partner to your list. Select "trusted" and/or "mandated". Your selection will give rights to the added trade partner to perform trading and stock activities on your behalf, based on your selection.

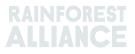

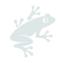

| laintain Trade Partners | ;       |           |         |          |        |     |
|-------------------------|---------|-----------|---------|----------|--------|-----|
| Trade Partners          |         |           |         |          |        | Add |
|                         | Search  | Reset     |         |          |        |     |
| Name                    | Country | Commodity | Trusted | Mandated |        |     |
| India Tea Producer 1    | India   | Tea       |         |          | remove |     |
| TEA_farm001             | India   | Tea       |         | ~        | remove |     |

To perform this action in MultiTrace, watch this video.

## 6. REPORT TRADE

#### 6.A SELL

Sell allows you to report a trade of volume from your stock position to a buyer, representing one or multiple physical deliveries.

| Dashboard                                                                                         | Trade & Stock |
|---------------------------------------------------------------------------------------------------|---------------|
|                                                                                                   | 0             |
| Report Trade Sell Purchase Report Multi Ingredient Report Manufacturing Maintain Multi Ingredient |               |
| Report Position Conversion Redeem Volume Remove Volume Delivery Receipt Mix Downgrade             |               |

The information in the transaction (volume, quality, etc.) must be the same as the information reflected in the documentation accompanying the physical trade(s). Once you make a sell trade, a trade transaction ID will be generated which will appear as a log in your Trade tab.

To process a trade via the Sell button you need to fill in all the mandatory fields (those marked with a red asterisk) on the Report New Trade form:

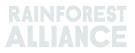

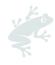

| Trade                             |                                       |                        |   | Position                         |                                            |
|-----------------------------------|---------------------------------------|------------------------|---|----------------------------------|--------------------------------------------|
| Single Ingredient                 | Commodity*                            | Coffee                 | - | From Owner                       | Multi Crop European Importer and Processor |
| Multi Ingredient                  |                                       |                        |   | From Position                    |                                            |
|                                   |                                       |                        |   | Stock, Arabica, Roasted Coff     | fee, Segregation, Ecuador, 17640 KG        |
| Change of responsibility dat      | te* 2023-04-12                        |                        |   | Origin Information:              | Ecuador                                    |
| This date is the date of change o | f ownership and therefore also the ch | inge of responsibility |   | Traceability level:              |                                            |
| Seller                            |                                       |                        |   | Segregation                      |                                            |
| Jeliel                            |                                       |                        |   | Volume (in ) * KG                | - 1000                                     |
| Reference                         |                                       |                        |   |                                  |                                            |
| Contract Number                   |                                       |                        |   | Other schemes                    |                                            |
|                                   |                                       |                        |   | Other certification schemes?     |                                            |
| Buyer                             |                                       |                        |   | Others                           |                                            |
| Buyer*                            | Multi Crop European Impor             | ter and Processor 2    | C |                                  |                                            |
| Membercode *                      | RA_00015882209                        |                        |   | Attachments                      |                                            |
| Name                              | Multi Crop European Impor             | ter and Processor 2    |   | Drag and drop files here         |                                            |
| Reference *                       | Reference ABC                         |                        | C |                                  |                                            |
| Contract Number                   |                                       |                        |   |                                  | Add File                                   |
| Transport                         |                                       |                        |   | Comment                          |                                            |
| Transport type                    |                                       |                        |   |                                  |                                            |
| Consignment No. (GSCN)            |                                       |                        |   |                                  |                                            |
| Bill of Lading (BL)               |                                       |                        |   |                                  |                                            |
| Shipping date                     | YYYY-MM-DD                            |                        |   | Max. 400 characters (Ind. space) |                                            |

#### To perform this action in MultiTrace, watch this <u>video</u>.

**Note:** The Buyer Reference field will be used to identify positions for the buyer in the Position Overview for transactions. This reference number will populate in subsequent dropdown menus that utilize those positions when choosing volumes for activities. It is important to fill out this field in agreement with the buyer.

#### 6.B PURCHASE

When a company has created a Mandated Trade Partner relationship in the system (see Section 5), they can utilize the purchase function. The functionality then works the same way as the sell screen and details should be filled in the same.

| Dashboard                                                                             | Trade & Stock               |
|---------------------------------------------------------------------------------------|-----------------------------|
|                                                                                       | 0                           |
| Report Trade <u>Sell</u> Purchase Report Multi Ingredient <u>Report Manufacturing</u> | g Maintain Multi Ingredient |
| Report Position Conversion Redeem Volume Remove Volume Delivery Receipt               | Mix Downgrade               |

| To perform t | this action | in MultiTrace, | watch this <u>video</u> . |
|--------------|-------------|----------------|---------------------------|
|--------------|-------------|----------------|---------------------------|

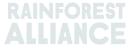

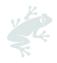

## 6.C SUSTAINABILITY DIFFERENTIAL (SD), SUSTAINABILITY INVESTMENT (SI), AND PREMIUMS

For all trades that are created from Certified Volume or Certified Product, the fields for SD/SI and Premium will be displayed. If SD and SI or Premium requirements are required for that crop, fill in fields as required per the standard (see <u>Annex Chapter 3-Income and Shared Responsibility</u>). If there are no requirements for that crop at the time, then select "Not Required" and choose a reason from the dropdown that will appear.

| Position                                                                |                  |                      |               |         |  |  |
|-------------------------------------------------------------------------|------------------|----------------------|---------------|---------|--|--|
| From Owner Multi Crop Farm Ecuador                                      |                  |                      |               |         |  |  |
| From Position                                                           |                  |                      |               |         |  |  |
| Certified Volume, Not Applic                                            | able, Dried Coco | a Beans, Identity Pi | reserved, Ecu | ado     |  |  |
| Origin Information:<br>/ Ecuador, 9977850, KG<br>Traceability level:    | Mu               | Iti Crop Farm Ecuad  | or / RA_0001  | 2512206 |  |  |
| Identity Preserved                                                      |                  |                      |               |         |  |  |
| Volume (in ) KG                                                         |                  |                      |               |         |  |  |
|                                                                         | or required      |                      |               |         |  |  |
| SD Agreed (USD/MT)                                                      | 40               | Total (USD)          | 80            |         |  |  |
| SI Agreed (USD/MT)                                                      | 30               | 30 Total (USD)       |               |         |  |  |
| SD Agreed = Amount agreed in cont<br>SI Agreed = Amount agreed in contr |                  |                      |               |         |  |  |

To perform this action in MultiTrace, watch this video.

## 7. CONFIRMING TRANSACTIONS

To perform this action in MultiTrace, watch this <u>video</u>.

#### 7.A CONFIRM

By default, all trades to your account must be confirmed. To confirm a transaction, click on the Trade Overview. Select the transaction you would like to confirm by clicking on the ID or Confirm button.

| Confirm | Reject | 494104 Sell | To Be<br>Confirmed | Multi Crop Exporter and<br>Processor Ecuador<br>Test ReferenceL1 | Multi Crop European<br>Importer and Processor | Multi Crop<br>Exporter and<br>Processor<br>Ecuador | Cocoa Liquor-<br>Cocoa | IP | 50.00 KG | 2022-09-07 |
|---------|--------|-------------|--------------------|------------------------------------------------------------------|-----------------------------------------------|----------------------------------------------------|------------------------|----|----------|------------|
|---------|--------|-------------|--------------------|------------------------------------------------------------------|-----------------------------------------------|----------------------------------------------------|------------------------|----|----------|------------|

This will take you to the details. At this point, you can only update the reference field in the Buyer section of the transaction and no other details. Once you have completed your review and if all information is correct, click Confirm at the bottom of the screen.

To bypass confirmation, you will need to add your supplier as a Trusted Trade Partner (see Section 5).

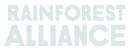

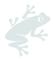

#### 7.B WITHDRAW

If the transaction was made in error and has not been confirmed by the buyer yet, you can withdraw the transaction by selecting Withdraw. This will take you to the transaction. Once you have completed your review, click Withdraw at the bottom of the screen.

| Withdraw Update | 493278 Sell | To Be<br>Confirmed | Multi Crop European<br>Importer and Processor | Multi Crop European<br>Retailer | Multi Crop<br>European<br>Importer and<br>Processor | Cocoa Powder-<br>Cocoa | МВ | 20.00 KG | 2022-08-05 |
|-----------------|-------------|--------------------|-----------------------------------------------|---------------------------------|-----------------------------------------------------|------------------------|----|----------|------------|
|-----------------|-------------|--------------------|-----------------------------------------------|---------------------------------|-----------------------------------------------------|------------------------|----|----------|------------|

#### 7.C UPDATE

Prior to confirming a transaction, if you or your buyer requests that you change the details, you can update the details by selecting Update. This will take you to the transaction. At this point, you can update any field in the transaction. Once you have completed your review, click Submit at the bottom of the screen.

| Withdraw Update 493278 Sell To Be Multi Crop European Multi Crop European<br>Confirmed Importer and Processor Retailer | Multi Crop Cocoa Powder- MB 20.00 KG 2022-08-05<br>European Cocoa<br>Importer and<br>Processor |
|----------------------------------------------------------------------------------------------------|------------------------------------------------------------------------------------------------|
|----------------------------------------------------------------------------------------------------|------------------------------------------------------------------------------------------------|

#### 7.D REJECT

If a transaction declared to you by a supplier was done in error or is incorrect, you can reject the transaction. This will take you to the transaction. At this point, you can give a reason for rejection. Once you have completed your review, click Reject at the bottom of the screen.

| Confirm Re | eject 49 | 3501 Sell |  |  | Multi Crop European<br>Importer and Processor | Multi Crop<br>Exporter and<br>Processor Kenya | Green Coffee-<br>Coffee | IP | 200.00 KG | 2022-08-10 |
|------------|----------|-----------|--|--|-----------------------------------------------|-----------------------------------------------|-------------------------|----|-----------|------------|
|------------|----------|-----------|--|--|-----------------------------------------------|-----------------------------------------------|-------------------------|----|-----------|------------|

#### 7.E PDF OF TRANSACTIONS

If you need a copy of the transaction to share with a client, you can download a copy of a confirmed transaction by searching for the transaction in the Trade Overview and clicking the icon on the far right of the screen:

| Reverse 494145 Sell Confirmed Multi Cro<br>Process | Exporter and Multi Crop European Multi Crop<br>Kenya Importer and Processor Exporter and<br>HELLOMAGGIE Processor Ke |  | 5 2022-09-12 📥 |
|----------------------------------------------------|----------------------------------------------------------------------------------------------------|--|----------------|
|----------------------------------------------------|----------------------------------------------------------------------------------------------------|--|----------------|

## 8. CONVERSIONS

With the conversion functionality, you can reflect your processing activities and change the product into an available subproduct. To perform a conversion, you will need to know the raw material volume input you are using and either the output volume or the conversion rate between the input and output.

|                 |               | Dashboard                                  |                           | Trade & Stock |   |
|-----------------|---------------|--------------------------------------------|---------------------------|---------------|---|
|                 |               |                                            |                           |               | 0 |
| Report Trade    | Sell Purchase | Report Multi Ingredient Report Manufacturi | Maintain Multi Ingredient |               |   |
| Report Position | Conversion Re | edeem Volume Remove Volume Delivery Receip | Mix Downgrade             |               |   |

Conversion is only allowed in direction of physical processing (forward). The system will give you the possibility to perform the different Conversions based on what activities are listed in your license (i.e. processing including manufacturing gives rights to most conversions).

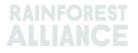

| eport new Conversion                                                                                                    |                                                                                    |  |
|----------------------------------------------------------------------------------------------------|------------------------------------------------------------------------------------|--|
| Commodity                                                                                                    |                                                                                    |  |
| Commodity*                                                                                                    | Banana 👻                                                                           |  |
| Activity Date*                                                                                                    | 2023-04-01                                                                         |  |
| Input SubProduct                                                                                                    | Fresh fruit - Banana 🔹                                                             |  |
| Output SubProduct                                                                                                    | Puree (NFC) +                                                                      |  |
| Owner                                                                                                    | Multi Crop European Importer and Processor                                         |  |
| Convert from Position                                                                                                    | Stock, Not Applicable, Fresh fruit - Banana, Identity Preserved, Ecuador, 900, Box |  |
|                                                                                                    | Ecuador                                                                            |  |
| Origin Information:                                                                                                    |                                                                                    |  |
| -                                                                                                    | Segregation •                                                                      |  |
| Output to Traceability level:                                                                                            | Segregation   Conversion ABC                                                       |  |
| Output to Traceability level:<br>Reference *                                                                             |                                                                                    |  |
| Origin Information:<br>Output to Traceability level:<br>Reference *<br>Input Volume (in KG) *<br>Output Volume (in KG) * | Conversion ABC                                                                     |  |

To perform this action in MultiTrace, watch this video.

## 9. MIXING

The activity 'Mixing' is used to mix volumes from multiple positions into a new position so that transactions can be reported in accordance with reality. This enhances the credibility of traceability.

| Dashboard                                                                                         | Trade & Stock |
|---------------------------------------------------------------------------------------------------|---------------|
|                                                                                                   | 0             |
| Report Trade Sell Purchase Report Multi Ingredient Report Manufacturing Maintain Multi Ingredient | lient         |
| Report Position Conversion Redeem Volume Remove Volume Delivery Receipt Mix Downgrade             |               |

To perform this action in MultiTrace, watch this <u>video</u>.

#### Example:

Mixing the Origin (Creating Mixed IP).

Select one or more IP positions with different values for Certificate Holder of Origin.

E.g.: Input Position 1 = Certificate Holder Origin A, Input Position 2 = Certificate Holder Origin B Output Position = Mix with Certificate Holder Origin A and Certificate Holder Origin B

Mixing cannot be unmixed (in its physical state) but it can be reversed by the certificate holder that has performed the mixing activity. This is only possible if the mix has not been sold onwards.

When stock positions of different traceability levels are mixed, the lowest level of traceability is the default. For example, if IP and Segregation are both components of the mix, then the resulting new position will be Segregation. If Segregation and Mass Balance are both components of the mix, then the resulting new position will be Mass Balance.

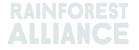

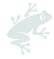

For cocoa specific guidance on mixing, please see Section 18.

For tea specific guidance on mixing, please see Section 19.

For herbs and spices guidance on mixing, please see Section 20.

## 10. DOWNGRADE

The Downgrade option allows you to move the Traceability level of any stock downstream. Certificate Holders can downgrade the Traceability Level of positions available in their Overview.

| Dashboard                                                                                         | Trade & Stock |   |
|---------------------------------------------------------------------------------------------------|---------------|---|
|                                                                                                   |               | 0 |
| Report Trade Sell Purchase Report Multi Ingredient Report Manufacturing Maintain Multi Ingredient |               |   |
| Report Position Conversion Redeem Volume Remove Volume Delivery Receipt Mix Downgrade             |               |   |

| Commodity                                                                                     |                                                                                                    |   |
|-----------------------------------------------------------------------------------------------|----------------------------------------------------------------------------------------------------|---|
| Commodity *                                                                                   | Cocoa •                                                                                             |   |
| Activity Date *                                                                               | 2022-09-20                                                                                          |   |
| Position                                                                                      |                                                                                                    | 0 |
| Owner                                                                                         | Multi Crop European Importer and Processor                                                          | ٣ |
|                                                                                               | Stock, Not Applicable, Cocoa Butter, Identity Preserved, Multi Ingredient Cocoa, Ecuador, 478.10 KG | v |
| Downgrade from Position:                                                                      | stori, nor ppicasic, cocou succi, identity incsence, main ingreatent cocou, seadabi, in site inc    |   |
| -                                                                                             | Ecuador                                                                                             |   |
| Origin Information:                                                                           |                                                                                                    |   |
| Downgrade from Position:<br>Origin Information:<br>Output to Traceability level:<br>Reference | Ecuador                                                                                             |   |

#### To perform this action in MultiTrace, watch this <u>video</u>.

**Example**: You can only downgrade IP to Segregation and Mass Balance (Likewise Segregation can be downgraded to Mass Balance alone).

## 11. REDEEM

The activity 'Redeem' marks the end of the online traceability system for Rainforest Alliance Certified products. Companies must report the stock activity Redeem for all Rainforest Alliance Certified volumes when the certified product is packaged and labelled as certified.

|                 |               | Dashboard                                           |                           | Trade & Stock |   |
|-----------------|---------------|-----------------------------------------------------|---------------------------|---------------|---|
|                 |               |                                                     |                           |               | 6 |
| Report Trade    | Sell Purchase | Report Multi Ingredient <u>Report Manufacturing</u> | Maintain Multi Ingredient |               |   |
| Report Position | Conversion Re | deem Volume Remove Volume Delivery Receipt          | Mix Downgrade             |               |   |

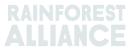

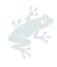

| Commodity                      |                         | Position                                 |                                        | 6                               |
|--------------------------------|-------------------------|------------------------------------------|----------------------------------------|---------------------------------|
| Commodity *                    | Coffee                  | Redeem from Own                          | ner Multi Crop                         | European Importer and Processor |
| Activity date*                 | 2023-04-11              | Redeem from Posi                         |                                        |                                 |
|                                |                         | Stock, Arabica, S                        | ioluble Coffee, Identity Preserved, Ec | uador, 2400 KG                  |
| Redeem                         |                         | Origin Information<br>/ Ecuador, 2400, K |                                        | Farm Ecuador / RA_0001251220    |
| Reason/Reference *             | Q1 Redeemed Volumes ABC | Traceability level:                      | Identity P                             | reserved 🗸                      |
| Comment                        |                         | Volume (in KG) *                         | 2400                                   |                                 |
|                                |                         | Participation F                          | Royalty / Program Fee                  |                                 |
| /lax. 250 characters (incl. sp | ace)                    | Participation Roya<br>Program Fee        | Ity / Not applicable                   |                                 |
| Attachments                    |                         |                                          |                                        |                                 |
| Orag and drop files here       |                         |                                          |                                        |                                 |
|                                |                         |                                          |                                        |                                 |
|                                |                         |                                          |                                        |                                 |
|                                |                         | Add Files                                |                                        |                                 |

To perform this action in MultiTrace, watch this <u>video</u>.

If the brand owner is a retailer or Out of Home brand, and they have opted-in to traceability reporting, then a sales transaction of the certified product is issued.

**Note:** Redeem is not currently an option or required for multi-ingredient products (see Section 15.E).

## 12. REMOVE

Volumes must be removed from the traceability system if:

- they are spoiled (due to mold, pest, fire, etc.) hence cannot be used.
- sold under another certification scheme that is not Rainforest Alliance or sold as conventional.

In case of mass balance, the certified volume can physically be sold onwards as conventional, and corresponding mass balance credits may be kept.

| Dashboard                                                                                                    | Trade & Stock |
|----------------------------------------------------------------------------------------------------|---------------|
|                                                                                                    | 0             |
| Report Trade         Sell         Purchase         Report Multi Ingredient         Report Manufacturing         Maintain Multi | Ingredient    |
| Report Position Conversion Redeem Volume Remove Volume Delivery Receipt Mix Downgrade                                          | 2             |

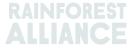

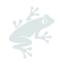

| emove Volur                | ne                   |                   |                                                              |                              |   |  |
|----------------------------|----------------------|-------------------|--------------------------------------------------------------|------------------------------|---|--|
| Commodity                  |                      | Position          |                                                              |                              | 6 |  |
| Commodity *                | Теа                  | ← Remove from Ov  | ner Multi Crop Euro                                          | opean Importer and Processor | ٣ |  |
| Activity date *            | 2022-09-04           | Remove from Po    | Remove from Position                                         |                              |   |  |
|                            |                      | Stock, Black Te   | Stock, Black Tea - CTC, Made Tea, MixedIP, Blend, 1000.00 KG |                              |   |  |
|                            |                      | Origin Informatio | n: Ecu                                                       | ador, Kenya                  |   |  |
|                            |                      | Volume (in KG) *  | 10                                                           | <b>C</b> 000                 |   |  |
| Remove                     |                      |                   |                                                              |                              |   |  |
| Reason*                    | Sold As Conventional | <b>~</b>          |                                                              |                              |   |  |
| Comment                    |                      |                   |                                                              |                              |   |  |
|                            |                      |                   |                                                              |                              |   |  |
|                            |                      |                   |                                                              |                              |   |  |
|                            |                      |                   |                                                              |                              |   |  |
| Max. 250 characters (incl. | space)               |                   |                                                              |                              |   |  |

#### To perform this action in MultiTrace, watch this <u>video</u>.

**Note:** Remove is not currently an option or required for multi-ingredient products (see Section 15.E)

## 13. REVERSE

Any activity that has been completed in the system (sell, purchase, redeem, remove, mix, conversion, manufacture) can be undone in the system if it has not been processed or sold forward in the system. To undo these activities, you will need to use the Reverse option on the activity you would like to undo. For trades that need to be reversed, the reversal will need to be confirmed by the supplier.

To locate the reverse button for trades, redeems, and removes, go to the Trade overview tab and locate the transaction ID you would like to reverse:

| Overview                                                   | Trade                                                   |                                                    |                                         | Stock Management                                                                        |                                                       |
|------------------------------------------------------------|---------------------------------------------------------|----------------------------------------------------|-----------------------------------------|-----------------------------------------------------------------------------------------|-------------------------------------------------------|
| Activity ID<br>Commodity<br>- •<br>Sub Product Code<br>- • | From<br>Seller Reference                                | To<br>Buyer Ref                                    | erence                                  | Activity Date from<br>YYYY-MM-DD<br>Report Date from<br>YYYY-MM-DD<br>Product Name<br>• | to<br>YYYY-MM-DD<br>to<br>YYYY-MM-DD                  |
| Confirmed To Be Confirmed Search Reset                     | Rejected 🗹 Withdrawn 🗹                                  | Reversal Requested                                 | Reversed                                | Reversal Rejected All                                                                   | Upload Transactions<br>Download excel<br>Download csv |
| ID Activity                                                | Status From                                             | То                                                 | Reported By                             | Subproduct / Product<br>Name TL Volume                                                  | UoM Reported on PDF                                   |
| Withdraw Update 494143 Sell                                | To Be Multi Crop US Importer<br>Confirmed and Processor | Multi Crop US Importer<br>and Processor 2<br>SD/SI | Multi Crop US Importer<br>and Processor | Green Coffee-Coffee IP 500.00                                                           | KG 2022-09-09                                         |
| Reverse 494142 Sell                                        | Confirmed Multi Crop Farm<br>Ecuador                    | Multi Crop US Importer<br>and Processor<br>SD/SI   | Multi Crop Farm<br>Ecuador              | Green Coffee-Coffee IP 1,000.00                                                         | KG 2022-09-09 🛓                                       |

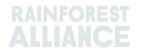

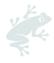

**Note**: For reversing a Remove in the system, you will need to add an attachment as supporting documentation in the removal screen.

## 14. VOLUME AGGREGATION

In the traceability system, by default all volumes will be separate when transacting, converting, or mixing in the system.

Note: There is an exception for some cocoa products. Please see Section 18.

#### 14.A COMMODITY SETTINGS - AGGREGATE POSITIONS

You can adjust certain settings for each commodity in the Dashboard tab and selecting Commodity Settings:

| Dashboard | Trade & Stock |
|-----------|---------------|
|           | (             |
| Actions   |               |

In the Commodity Settings, 'Aggregate Positions' will allow users to merge all trades for the indicated traceability level of similar characteristics into one stock position on confirmation of a trade (i.e., commodity, subproduct, variety, etc.). This setting can be used to help make administration of the traceability system easier. This option will also remove references from the Trade & Stock Overview positions.

| Please select below<br>you check the box,<br>Identity Preserved,<br>you do not check th<br>position in your To<br>organizations' acco<br>applied. | your product volu<br>MI = Mixed Ident<br>he box, each tran<br>rade & Stock ov | imes will aggr<br>ity Preserved,<br>saction you re<br>erview. This | egate based or<br>SG = Segregat<br>ceive will be sl<br>setting is valio | n the traceabili<br>ted, MB = Mas<br>howing in a se<br>g per commo | ity level (IP =<br>s Balance). If<br>parate stock<br>dity for your |
|----------------------------------------------------------------------------------------------------|-------------------------------------------------------------------------------|--------------------------------------------------------------------|-------------------------------------------------------------------------|--------------------------------------------------------------------|--------------------------------------------------------------------|
|                                                                                                    | A                                                                             | ggregate Pos                                                       | itions                                                                  |                                                                    |                                                                    |
|                                                                                                    | IP                                                                            | MI                                                                 | SG                                                                      | MB                                                                 |                                                                    |
| Coffee                                                                                                    | ✓                                                                             |                                                                    |                                                                         |                                                                    |                                                                    |

To perform this action in MultiTrace, watch this <u>video</u>.

## **15. MULTI-INGREDIENT TRACEABILITY**

Multi-ingredient products are products that include one or more certified ingredients. These could include semi-finished or final products like chocolate couverture, ready-todrink tea, herbal tea mix, or chocolate hazelnut spread, to name a few examples.

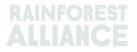

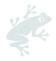

#### **15.A MAINTAIN MULTI-INGREDIENT**

To configure a product for use in multi-ingredient reporting, you will need to go to the Report Multi-Ingredient section and click on Maintain Multi-Ingredient.

| Dashboard                                                       | Trade & Stock                        |
|-----------------------------------------------------------------|--------------------------------------|
|                                                                 | 0                                    |
| Report Trade Sell Purchase Report Multi Ingredient Report Manu  | ifacturing Maintain Multi Ingredient |
| Report Position Conversion Redeem Volume Remove Volume Delivery | Receipt Mix Downgrade                |

Fill out the mandatory fields. When you are ready to start using the multi-ingredient reporting and the details look correct, check the Is Active box and click Submit.

There are different ways to create products, depending how you and your clients agree to reporting needs.

To perform this action in MultiTrace, watch this <u>video</u>.

#### 15.A.1 Stock Keeping Unit (SKU) Product Level

This is the most detailed level of multi-ingredient traceability. This example shows how to create a product:

| Product |                       |   |              |            | • |
|---------|-----------------------|---|--------------|------------|---|
| Name*   | Jack's Peach Iced Tea | C | Unit*        | Liter      | - |
| Туре    | Ready to drink        | C | Start Date * | 2021-06-16 | Ű |
| sku     | ABC45678              | C | End Date     | YYYY/MM/DD |   |
| Barcode |                       |   | Is Active    | ✓          |   |

#### 15.A.2 Product Type Level

Examples of a product category would be a product line of ready to drink iced tea, a product line of confectionery products. This example shows how to create a product:

| Product |                         |   |             |              |   | ¢ |
|---------|-------------------------|---|-------------|--------------|---|---|
| Name*   | Chocolate bar           | C | Unit*       | Kilograms    | • |   |
| Туре    | Semi-finished chocolate | C | Start Date* | 2021-06-16   | Ċ |   |
| SKU     |                         |   | End Date    | YYYY/MM/DD   |   |   |
| Barcode |                         |   | Is Active   | $\checkmark$ |   |   |

#### 15.A.3 Bulk Sale Level

Examples of a bulk sale would be all the different products you sold to a customer in each period (month, quarter, etc.), such as an herbal tea mix or flower bouquet. This example shows how to create a bulk sale level product:

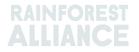

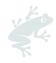

| roduct C | onfiguration   |              |              |   |
|----------|----------------|--------------|--------------|---|
| Product  |                |              |              | 0 |
| Name*    | Herbal Tea Mix | Unit*        | Kilograms    |   |
| Туре     |                | Start Date * | 2021-09-01   |   |
| SKU      |                | End Date     | YYYY/MM/DD   |   |
| Barcode  |                | Is Active    | $\checkmark$ |   |

Once added you will be able to see it in the Product Overview for Multi-Ingredients. Create the finished Product via the Report Manufacturing action.

#### **15.B REPORT MANUFACTURING**

Once multi-ingredient products are configured, select 'Report Manufacturing':

|                 |               | Dashboard                |                                   |                             | Trade & Stock |   |
|-----------------|---------------|--------------------------|-----------------------------------|-----------------------------|---------------|---|
|                 |               |                          |                                   |                             |               | 0 |
| Report Trade    | Sell Purchase | Report Multi Ingredient  | Report Manufacturir               | g Maintain Multi Ingredient |               |   |
| Report Position | Conversion Re | edeem Volume Remove Volu | me <u>Delivery</u> <u>Receipt</u> | Mix Downgrade               |               |   |

Outline the manufacturing by filling in all required mandatory fields. The products configured in Maintain Multi-Ingredient should now appear in the Product dropdown.

You need to add at least one position in the From Positions section by clicking on the Position dropdown and selecting a position. If your product contains multiple ingredients, you can select another position and select additional ingredients. Report manufacturing represents how much certified volume for a given commodity and its corresponding subproduct(s) will result in an output volume that accounts for all the ingredients being used.

For example, if a chocolate bar is created with cocoa liquor and cocoa butter and contains other non-certified ingredients (such as sugar), you will indicate the amount used of certified cocoa butter and liquor in the ingredients you would like to add, and the output volume would reflect the total chocolate (certified ingredients plus non-certified ingredients) of the final product. In the example below, we have used 200kg of certified cocoa liquor and 100kg of certified cocoa butter to create a product 'Chocolate Bar' of 2000kg:

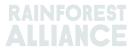

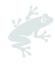

| Report Manufact               | uring                                      |                                  |            |                                         |          |                         |               |
|-------------------------------|--------------------------------------------|----------------------------------|------------|-----------------------------------------|----------|-------------------------|---------------|
| Output-Product                |                                            |                                  |            |                                         |          |                         | 0             |
| Activity Date*                | 2022-09-07                                 | ,                                |            | Reference *                             |          | Reference 1             |               |
| Product*                      | Chocolate Bar, - , Semi-finished chocolate |                                  |            | Output Volume* (KG) 2000                |          |                         |               |
| From Positions                |                                            |                                  |            |                                         |          |                         |               |
| Owner*                        |                                            | Site *                           |            |                                         |          |                         |               |
| Multi Crop European Imp       | orter 🔻                                    | Not applicable                   |            | •                                       |          |                         |               |
| Position                      |                                            | (Commodity, Location, Position 1 | lype, Var  | iety, Classification, Sub Proc          | duct, Tr | aceability Level, Cou 🔹 |               |
| Position:                     |                                            | Cocoa, Stock, Cocoa Butter, Mas  | s Balance  | , 804.1, KG                             |          |                         |               |
| Ecuador, Kenya                |                                            | 804.1                            |            | Input volume(KG)                        |          | 100                     |               |
|                               |                                            |                                  |            | Participation Royalty /<br>Program Fee: | N        | ot applicable           |               |
| Position:                     |                                            | Cocoa, Stock, Cocoa Liquor, Iden | tity Prese | rved, Ecuador, 210, KG                  |          |                         |               |
| Multi Crop Farm               |                                            | 210                              |            | Input volume(KG)                        | Г        | 200                     | ]             |
| Ecuador/RA_00012512206;       | /Ecuador                                   |                                  |            | Participation Royalty /<br>Program Fee: | N        | ot applicable           | 1             |
| Position                      |                                            | (Name, SKU, Available)           |            |                                         |          | v                       |               |
| Participation Royalty /       | Program Fee                                |                                  |            |                                         |          |                         |               |
| Participation Royalty / Progr | am Fee                                     | Not applicable                   |            |                                         |          |                         |               |
|                               |                                            |                                  |            |                                         |          |                         | Cancel Submit |

To perform this action in MultiTrace, watch this <u>video</u>.

**Note:** The volume created can represent an aggregate over time of how much of a product is being manufactured. In the example above, the manufacturing could represent one months' worth of production and not the individual unit.

#### **15.C MULTI-INGREDIENT STOCK OVERVIEW**

After trades of multi-ingredient products are confirmed or are created through report manufacture populate on the Position Overview screen (see Section 4.A). To view the positions, click on the option for 'Multi Ingredient':

| aference Si | KU    |                 |                    |
|-------------|-------|-----------------|--------------------|
| eference Si | ки    |                 |                    |
|             |       |                 |                    |
|             |       |                 |                    |
|             |       | Single Ingredie | ent Multi Ingredie |
| Reference   | Total | Available Posit | tion Type          |
|             |       |                 |                    |

#### **15.D SELLING A MULTI-INGREDIENT PRODUCT**

Selling a multi-ingredient follows the same process as a single ingredient product (See Section 6.A). To select your multi-ingredient product, choose the option Multi Ingredient on the transaction screen in the Trade section:

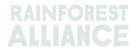

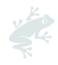

| Trade                                |           |   |  |
|--------------------------------------|-----------|---|--|
| Single Ingredient                    | Commodity | - |  |
| <ul> <li>Multi Ingredient</li> </ul> |           |   |  |

To perform this action in MultiTrace, watch this <u>video</u>.

#### 15.D.1 Masking the Footprint

Since multi-ingredient products may contain sensitive information, companies have the option to mask the footprint of multi-ingredient products when trading. To do so, check the Mask Footprint box in the position section:

| Position              |             |                                   |   |
|-----------------------|-------------|-----------------------------------|---|
| From Owner            | Multi Cro   | p European Importer and Processor | Ŧ |
| From Position         |             |                                   |   |
| Chocolate Bar, Refere | nce 1, 2000 |                                   | * |
| Volume (in<br>KG)     |             | 1000                              |   |
| Mask Footprint        | ✓           |                                   | 0 |

When checking this box, the farm certificate holder, commodity, subproduct, and country of origin information will be hidden from the buyer, but the total volumes and related SD and SI figures will be visible.

| Commodity                    |           |                       |              |           |                      |            |
|------------------------------|-----------|-----------------------|--------------|-----------|----------------------|------------|
| Product                      |           | Chocolate (           | covered coff | iee beans |                      |            |
| New Location                 |           |                       |              |           |                      |            |
| Traded Volume ( KG)          |           | 20000                 |              |           |                      |            |
| Footprint                    |           |                       |              |           |                      |            |
| Country Commodity Sub<br>Pro | o<br>duct | Traceability<br>Level | Total SD     | Total SI  | Equivalent<br>Volume | Volume     |
|                              |           |                       | 500(USD)     | 500(USD)  | 10000                | 8400<br>KG |
|                              |           |                       | 700(USD)     | 500(USD)  | 10000                | 8200<br>KG |
| 4                            |           |                       |              |           |                      |            |

#### 15.E REDEEMING AND REMOVING A MULTI-INGREDIENT PRODUCT

The option to redeem or remove multi-ingredient products is not available in the system and currently not required in the standard.

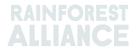

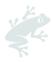

## 16. EXCEL UPLOAD

#### To perform this action in MultiTrace, watch this <u>video</u>.

To help report transactions in bulk instead of individual reporting, MultiTrace has the 'Transaction Upload' or Excel upload functionality which allows you to process the following actions:

- Trade (Sell, Purchase, Redeem, Remove) for Single Ingredient (Video)
- Trade for Multi-ingredient (<u>Video</u>)
- Mix
- Conversion
- Report Manufacturing (<u>Video</u>)

You can find the Transaction Upload feature under the Trade Overview tab, and Upload Transactions:

| Overview                  | Trade                       | Stock                               | Management                                                   |
|---------------------------|-----------------------------|-------------------------------------|--------------------------------------------------------------|
|                           |                             |                                     | 0                                                            |
| Activity ID               | From                        | То                                  | Activity Date from to                                        |
|                           |                             |                                     | YYYY-MM-DD YYYY-MM-DD                                        |
| Commodity                 | Seller Reference            | Buyer Reference                     | Report Date from to                                          |
| -                         |                             |                                     | YYYY-MM-DD YYYY-MM-DD                                        |
| Sub Product Code          | Reporter                    | Туре                                | Product Name                                                 |
| - •                       |                             | - •                                 |                                                              |
| Confirmed To Be Confirmed | Rejected Withdrawn Reversal | Requested 🗹 Reversed 🔽 Reversal Rej | jected All                                                   |
| Search Reset              |                             |                                     | <u>Upload Transactions</u><br>Download excel<br>Download csv |

#### 16.A DOWNLOADING TEMPLATES FOR USE

You will need to fill out the Excel template that is available for download in the system. The different templates can be downloaded directly from the system after clicking on Upload Transactions. Once in the screen, click on Download Templates and select which template you would like to use:

| Upload Transactions - Multi Cro | p European Importer and Processor (R/                                                                                                    | A_00013222207 B | ack Data Mapping     |
|---------------------------------|----------------------------------------------------------------------------------------------------|-----------------|----------------------|
| 土 Upload excel                  |                                                                                                    |                 | Download template(s) |
| Filename                        | Upload Date                                                                                                    | Uploaded By     |                      |
| Trade template.xlsx             | 2022-07-29 06:22:24                                                                                                    | Euro Import     | ±                    |
| test.xlsx                       | 2022-07-14 09:33:32                                                                                                    | Euro Import     | *                    |
| 2 records                       | Download templates<br>Trade (Single ingredient) Template<br>Trade (Multi-Ingredient) Template<br>Mix Template<br>Stock Template<br>Manufacturing Template | ×               |                      |

**Note:** After downloading each template has a tab for guidance that explains what is and is not required on the Excel template.

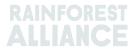

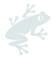

#### 16.B DATA MAPPING

Prior to proceeding with the Excel Upload feature, users need to set up the Data Mapping to 'map' the language of external systems to MultiTrace language.

| SchemeOwner     |                 |             | Owner               |                                     |
|-----------------|-----------------|-------------|---------------------|-------------------------------------|
|                 |                 | 0           |                     | 0                                   |
| Member Data     | MultiTrace Data |             | Member Data         | MultiTrace Data                     |
| utz             | UTZ             |             | euro proc           | First Europe Processor/ME01_120391  |
| Remove selected |                 | Add Mapping | Remove selected     | Add Mapping                         |
| Commodity       |                 | 6           | Seller              | 0                                   |
| Member Data     | MultiTrace Data |             | Member Data         | MultiTrace Data                     |
| сосоа           | Сосоа           |             | No mappings defined |                                     |
| Remove selected |                 | Add Mapping |                     | Add Mapping                         |
| TransactionType |                 | 6           | Buyer               | 0                                   |
| Member Data     | MultiTrace Data |             | Member Data         | MultiTrace Data                     |
| sell            | Sell            |             | choco buyer         | Second Europe Processor/ME01_120392 |

You can click on the Add Mapping button to include a new terminology or else include a new entry to be part of your mapping.

To perform this action in MultiTrace, watch this video.

**Note**: The mapping is very important as only those fields which are mapped will be picked up when performing the Excel upload.

#### 16.C UPLOADING THE TEMPLATE

Once you have completed Steps A & B, the next step requires you to upload the populated template.

Click on the Upload Excel button as seen in the following screenshot:

| pload Transactions - First Europe Processor (ME01_120391) |                         | Back Data Mapping      |
|-----------------------------------------------------------|-------------------------|------------------------|
| Upload excel                                              |                         | 📩 Download template(s) |
| Filename                                                  | Upload Date Uploaded By |                        |
|                                                           |                         |                        |
|                                                           |                         |                        |

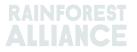

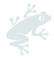

MultiTrace will ask you to add the file for upload:

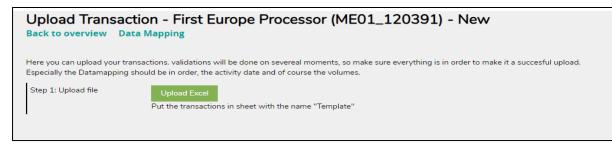

Please select the type of Template you are uploading by clicking 'Choose File', select file you would like to upload, and click 'Upload':

| Upload Transaction –<br>Back to overview Data Mapp | First Europe Processor (ME01_120391) - New                                                                                                    |
|----------------------------------------------------|----------------------------------------------------------------------------------------------------|
|                                                    | validations will be done on severeal moments, so make sure everything is in order to make it a succesful upload.<br>n order, the activity date and of course the volumes.                                 |
|                                                    | load Excel<br>re transactions in sheet with the name "Template"                                                                                                    |
|                                                    | Upload new File     X       Trade     Mix       Stock     Choose File       Choose File     No file chosen       Upload     Cancel       Make sure the transactions are in sheet/tab with name "Template" |

Once the file has been successfully processed, MultiTrace will lead you to step 2 and at this point will outline how many rows it has processed to be uploaded (this varies based on how many lines of data you have added in the file).

If any errors are detected, the system will specify corrections needed. The upload will not proceed until all errors are resolved.

| •                   | action - First Europe Processor (ME01_120391) - Uploaded                                                                                                    |
|---------------------|----------------------------------------------------------------------------------------------------|
|                     | transactions. validations will be done on severeal moments, so make sure everything is in order to make it a succesful upload.<br>g should be in order, the activity date and of course the volumes. |
| Step 1: Upload file | Upload Excel<br>Put the transactions in sheet with the name "Template"                                                                                                    |
| Step 2: Map Data    | Validate & Map Transaction Data 2 rows found in the excel to be processed.                                                                                                    |
| Step 3: Convert     |                                                                                                    |

Once the data has been validated successfully, the system will enable the mass upload activity initially selected. Once the mass upload is initiated, it cannot be cancelled, and transactions created will need to be manually corrected if needed.

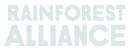

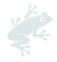

## **17. COFFEE SPECIFICS**

#### 17.A DELIVERY & RECEIPT

**Deliver**: Without transferring ownership, you can store volumes at another member (a warehouse for example). Use the function 'Deliver' to report volumes that you have transferred to another member.

| Dashboard                                                                                                  | Trade & Stock               |
|----------------------------------------------------------------------------------------------------|-----------------------------|
|                                                                                                    | 0                           |
| Report Trade Sell Purchase Report Multi Ingredient Report Manufacturing                                    | g Maintain Multi Ingredient |
| Report Position <u>Conversion</u> <u>Redeem Volume</u> <u>Remove Volume</u> <u>Delivery</u> <u>Receipt</u> | Mix Downgrade               |

This delivery needs to be confirmed by the receiving member.

**Receipt**: 'Receipt' indicates a change of location of the product, like Delivery but entered from the side of the receiver where the product is stored.

| Dashboard                                                                            | Trade & Stock               |
|--------------------------------------------------------------------------------------|-----------------------------|
|                                                                                      | 0                           |
| Report Trade <u>Sell Purchase</u> Report Multi Ingredient <u>Report Manufacturin</u> | g Maintain Multi Ingredient |
| Report Position Conversion Redeem Volume Remove Volume Delivery Receipt              | Mix Downgrade               |

## **18. COCOA SPECIFICS**

#### **18.A ORIGIN MATCHING AND MIXING**

Origin matching was introduced to address the demand for how certified cocoa from a specific country would benefit farmers from that country and require companies to purchase certified cocoa from the countries that match the origin of cocoa used in certified consumer products.

In the traceability system, dried cocoa beans and cocoa nibs from different countries of origin cannot be mixed.

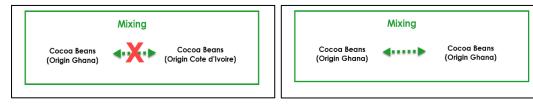

To perform this action in MultiTrace, watch this <u>video</u>.

## **19. TEA SPECIFICS**

#### **19.A SELLING MARKS**

A <u>selling mark</u> must be selected when reporting the processing activity from Green Leaf to Made Tea or when using the bulk function. Adding a selling mark is always done in the Dashboard tab and clicking on Selling Marks:

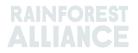

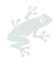

| Tea Trader and Processor - RA_00008362203      | 1             |
|------------------------------------------------|---------------|
| Dashboard                                      | Trade & Stock |
|                                                | 0             |
| Actions                                        |               |
| Maintain Trade Partners     Commodium Sections |               |
| Commodity Settings <u>Selling Marks</u>        |               |

If the selling mark is not listed, a new selling mark needs to be created before reporting. First you will have to click on the add button as shown in the screenshot below:

| Selling Marks     |              |            | Add      |
|-------------------|--------------|------------|----------|
|                   |              |            |          |
| Selling Mark Code | Selling Mark | Start Date | End Date |

You can then name your selling mark and give it a start and end date. If you do not wish to give it an end date, you can use it whenever you require.

| Add Selling Mark |                  | × |
|------------------|------------------|---|
| Member Code      | RA_00008362201   |   |
| Selling Mark *   | Selling Mark 123 |   |
| Start Date *     | 2021-09-01       |   |
| End Date         | YYYY-MM-DD       |   |
|                  | Close Save       |   |
|                  |                  |   |

Once positions are processed (blended, decaffeinated, or made into instant tea), they will lose their selling mark.

To perform this action in MultiTrace, watch this <u>video</u>.

**Note:** If your client indicates that the selling mark name is wrong in the system and you would like to update the name, you can select the selling mark and edit the name. This will be reflected in all transactions from that selling mark.

#### **19.B MIXING**

#### 19.B.1 Blending

Blending is an option for mixing for tea. Blending will remove the selling mark from a position.

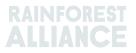

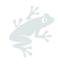

| C                                                                                                    |                                                | Min O track                          |                                     |
|----------------------------------------------------------------------------------------------------|------------------------------------------------|--------------------------------------|-------------------------------------|
| Commodity                                                                                                    |                                                | Mix Output                           |                                     |
| Commodity *                                                                                                    | Activity Date*                                 | Total Mix Volume                     | Traceability level                  |
| Tea (pre merger Rainforest Alliance) -                                                                         | 2020-11-03                                     | 0.4                                  | Identity Preserved                  |
| Classification of mix output                                                                                   | Reference*                                     | 🔾 Bulk 🚯                             | Participation Royalty / Program Fee |
| · •                                                                                                    | 4586                                           | Blend (1)                            | Not applicable                      |
|                                                                                                    |                                                |                                      |                                     |
| Positions                                                                                                    |                                                |                                      |                                     |
| Dwner *                                                                                                    | Site *                                         | SubProduct *                         | PositionType *                      |
| Supply Chain Actor 1 *                                                                                         | Not applicable                                 | - Made Tea -                         | Stock only                          |
| Choose a posi                                                                                                  | tion to add into the mix :                     |                                      | - × Add Positio                     |
|                                                                                                    | Tea, Made Tea, Identity Preserved, Light, 1.10 |                                      |                                     |
| Producer Account Test1 / ME01_24325 / Cost                                                                     | ta Rica 1.1                                    | Mix volume (Kilograms):              | 0.2                                 |
|                                                                                                    |                                                |                                      |                                     |
| Position: Stock, Green                                                                                         | Tea, Made Tea, Identity Preserved, Light, 0.44 | Participation Royalty / Program Fee: | USD: 0.002                          |
|                                                                                                    |                                                |                                      | 0.2                                 |
| Producer Account Test1 / ME01_24325 / Cos                                                                      |                                                | Mix volume (Kilograms):              | 0.2                                 |
| Producer Account Test1 / ME01_24325 / Cos                                                                      |                                                | Mix volume (Kilograms):              | 0.2                                 |
| Producer Account Test1 / ME01_24325 / Cod                                                                      |                                                | Mix volume (Kilograms):              | 0.2                                 |
| Producer Account Test1 / ME01_24325 / Cos                                                                      |                                                | Mix volume (Kilograms):              | 0.2 <br>USD: 0.002                  |
| Producer Account Test1 / ME01_24325 / Cod Attachments Impg and drop files here                                 |                                                | Mix volume (Kilograms):              | 0.2 <br>USD: 0.002                  |
| Producer Account Test1 / ME01_24325 / Cod Attachments Stag and drog files here                                 |                                                | Mix volume (Kilograms):              | 0.2 <br>USD: 0.002                  |
| Producer Account Test1 / ME01_24325 / Cod Attachments Stag and drog files here                                 |                                                | Mix volume (Kilograms):              | 0.2 <br>USD: 0.002                  |
| Position: Stock, Green * Producer Account Test1 / ME01_24325 / Cod Attachments Drag and drap Rise here Comment |                                                | Mix volume (Kilograms):              | 0.2 <br>USD: 0.002                  |
| Producer Account Test1 / ME01_24325 / Cod Attachments Drag and drag files here Comment                         |                                                | Mix volume (Kilograms):              | 0.2                                 |
| Producer Account Test1 / ME01_24325 / Cod Attachments Impg and drop files here                                 |                                                | Mix volume (Kilograms):              | 0.2 <br>USD: 0.002                  |

To perform this action in MultiTrace, watch this <u>video</u>. To perform this action via Excel Upload, watch this <u>video</u>.

#### 19.B.2 Bulking

If you click on bulk option, the selling mark appears, and you can assign a new selling mark. You will have to select your positions and the quantity that you would like to bulk and submit your mix activity which will bulk your stock positions.

Please note that you will have to create your own selling mark prior to bulking.

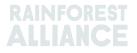

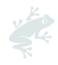

| Commodity                                                                                       |                                              | Mix Output                        |                                                    |                                                          |
|-------------------------------------------------------------------------------------------------|----------------------------------------------|-----------------------------------|----------------------------------------------------|----------------------------------------------------------|
| ommodity *<br>Tea (pre merger Rainforest Alliance) +<br>lassification of mix output             | Activity Date *<br>2020-11-09<br>Reference * | Total Mix Volum<br>0.5<br>Bulk (1 | )                                                  | Traceability level<br>Identity Preserved<br>Selling Mark |
| · •                                                                                             | 1969                                         | Blend (                           |                                                    | Light                                                    |
| ositions                                                                                        |                                              |                                   |                                                    |                                                          |
| wner*                                                                                           | Site*                                        | 9                                 | SubProduct *                                       | PositionType *                                           |
| Supply Chain Actor 1 *                                                                          | Not applicable                               | -                                 | Made Tea 👻                                         | Stack only                                               |
| Choose a                                                                                        | position to add into the mix :               |                                   |                                                    | - v Add Positi                                           |
| Position: Stock, G                                                                              | reen Tea, Made Tea, Identity Preserved, Li   | ight, 1.10                        |                                                    |                                                          |
|                                                                                                 |                                              |                                   |                                                    |                                                          |
| Producer Account Test1 / MED1_24325 /                                                           | / Costa Rica 1.1                             |                                   | Mix volume (Kilograms):                            | 0.2                                                      |
| -                                                                                               |                                              | lobt 0.44                         | Mix volume (Kilograms):                            | 0.2                                                      |
| -                                                                                               | reen Tea, Made Tea, Identity Preserved, Li   | ight, 0.44                        | Mix volume (Kilograms):<br>Mix volume (Kilograms): | 0.2                                                      |
| Position: Stock, G                                                                              | reen Tea, Made Tea, Identity Preserved, Li   | ight, 0.44                        |                                                    | 0.2                                                      |
| Position: Stock, G                                                                              | reen Tea, Made Tea, Identity Preserved, Li   | ight, 0.44                        |                                                    | 0.2                                                      |
| Position: Stock, G<br>Producer Account Test1 / ME01_24325 /                                     | reen Tea, Made Tea, Identity Preserved, Li   | ight, 0.44                        |                                                    | 0.2                                                      |
| Position: Stock, G<br>Producer Account Test / ME01_24325;<br>Ittachments                        | reen Tea, Made Tea, Identity Preserved, Li   | ight, 0.44                        |                                                    | 0.2                                                      |
| Position: Stock, G<br>Producer Account Test / ME01_24325;<br>Ittachments                        | reen Tea, Made Tea, Identity Preserved, Li   | ight, 0.44                        |                                                    | 0.2                                                      |
| Position: Stock, G                                                                              | reen Tea, Made Tea, Identity Preserved, Li   | ight, 0.44                        |                                                    | 0.3                                                      |
| Position: Stock, G<br>Producer Account Test / ME01_24325;<br>Ittachments                        | reen Tea, Made Tea, Identity Preserved, Li   | ight, 0.44                        |                                                    | 0.3                                                      |
| Position: Stock, G<br>Producer Account Test / ME01_24325;<br>Attachments<br>and drap files have | reen Tea, Made Tea, Identity Preserved, Li   | ight, 0.44                        |                                                    | 0.3                                                      |
| teshion: Stock, G<br>roducer Account Test1 / HE01_24325;<br>ttachments                          | reen Tea, Made Tea, Identity Preserved, Li   | ight, 0.44                        |                                                    | 0.3                                                      |
| heaklion: Stock, G<br>Producer Account Test / NEO1_24325;<br>Attachments<br>and drap files have | reen Tea, Made Tea, Identity Preserved, Li   | ight, 0.44                        |                                                    | 0.2                                                      |
| heaklion: Stock, G<br>Producer Account Test / NEO1_24325;<br>Attachments<br>and drap files have | reen Tea, Made Tea, Identity Preserved, Li   |                                   |                                                    | 0.3                                                      |
| Position: Stock, G<br>Producer Account Test / ME01_24325;<br>Attachments                        | reen Tea, Made Tea, Identity Preserved, Li   | -<br>ight, 0.44                   |                                                    | 0.3                                                      |

To perform this action in MultiTrace, watch this <u>video</u>.

#### 19.C TEA SD/SI

For all volumes of tea that are redeemed (see Section 11) from July 1, 2023, Sustainability Differential (SD) and Sustainability Investment (SI) will be required. At the end of a calendar year quarter, a report will be generated for you to complete. The Administrator(s) of the account will be notified by email when the report is available.

To access the report, click on the 'SD/SI Reports' tab. Here you will see an overview of available reports to fill out. If the report has the status 'Open', it will need to be completed. To edit a report, click on the Report ID number.

|               | Dashboard      | Trade & S      | tock           |        | SD/SI Reports   |             |
|---------------|----------------|----------------|----------------|--------|-----------------|-------------|
|               |                |                |                |        | Configure SD/SI | Default Rat |
| D/SI Overviev | v Screen       |                |                |        |                 | 6           |
| Report ID     | Reporting Date | SD Total (USD) | SI Total (USD) | Status | Status Date     |             |
| Report ib     |                |                |                |        |                 |             |

For instructions on how to fill out a report, see Section 19.C.2.

#### 19.C.1 Setting SD/SI Default Rates

The system automatically sets the rates for SD to \$10 per Metric Ton and for SI to \$40 per Metric Ton. To set a different default rate to be used in the SD/SI reporting

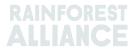

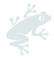

screens, you can configure a rate. To adjust the default rate, click on 'Configure SD/SI Default Rate':

| Tea Packer and Brand Owner - | - RA_00021872306 |                              |
|------------------------------|------------------|------------------------------|
| Dashboard                    | Trade & Stock    | SD/SI Reports                |
|                              |                  | Configure SD/SI Default Rate |
| SD/SI Overview Screen        |                  | 0                            |

This will open a screen where you can edit the rates. When you have completed editing the rates, click 'Save':

| 1 | Configure | SD/SI Default Ra | te                                                                                                    | × |
|---|-----------|------------------|----------------------------------------------------------------------------------------------------|---|
| e | SD Rate * | 10               | USD/MT                                                                                                    | 0 |
| 3 | SI Rate * | 40               | USD/MT                                                                                                    |   |
|   |           | ,                | al (SD) rate of \$10/MT and Sustainability Investment (SI) rate<br>ance amounts only. The amounts can be changed and saved<br>Save Car |   |

#### 19.C.2 Tea SD/SI Reporting

After clicking on the report ID in the overview 'SD/SI Reports', you will see a report to complete. It will prefill the SD and SI rates based on what you have configured as a default. The SD and SI rates can be adjusted per line of the report.

| D                                          | ashboard       |                                     | Tra           | de & Stock        |               |                     | SD/SI Reports             |        |       |
|--------------------------------------------|----------------|-------------------------------------|---------------|-------------------|---------------|---------------------|---------------------------|--------|-------|
| Report ID 310                              | Reporting Da   | te 2023-06-23                       |               |                   |               |                     |                           |        |       |
| Grouping                                   | Reference      | Volume in Made Tea<br>(Metric Tons) | SD Rate (USD) | SD Total (USD)    | SI Rate (USD) | SI Total (USD)      | SI In-Kind Total<br>(USD) | Remark |       |
| Segregated                                 | My Own Brand   | 4                                   | 10            | 40                | 40            | 160                 |                           |        | _     |
| Segregated                                 | For Retailer B | 2                                   | 10            | 20                | 40            | 80                  |                           |        |       |
| Segregated                                 | For Retailer A | 2                                   | 10            | 20                | 40            | 80                  |                           |        |       |
| Multi Crop Farm<br>India<br>RA_00016832209 | -              | 1                                   | 10            | 10                | 40            | 40                  |                           |        | ,     |
| Multi Crop Farm<br>Kenya<br>RA_00012522206 |                | 2.5                                 | 10            | 25                | 40            | 100                 |                           |        |       |
| TEA_farm001<br>RA_00007352110              | -              | 2                                   | 10            | 20                | 40            | 80                  |                           |        | ,     |
|                                            | Total Volu     | ime (MT): 13.5                      |               | SD Total (USD): 1 | .35           | SI Total (USD): 540 | D                         |        |       |
| ecords                                     |                | Show 10 -                           |               |                   |               |                     |                           |        |       |
|                                            |                |                                     |               |                   |               | Cancel              | Reset Sav                 | e Fi   | naliz |

To save the information you have updated and return to the form at a later date, you can click 'Save'. To reset all information back to the default rates and start over, you can click 'Reset'.

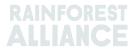

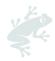

Once the report is complete and accurate, click 'Finalize'. You will be prompted with a legal disclaimer. Once you click 'Agree', the Rainforest Alliance will issue the invoice for the totals indicated on the finalized form. The invoice will be sent via email.

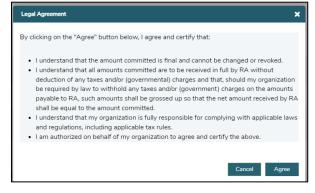

## 20. HERBS & SPICES SPECIFICS

#### **20.A HERBAL TEA BLENDS**

Blends of herbal tea can be created in the system following the guidance highlighted in Section 15.A.3. Different herbs and spices can be mixed in one bulk sale and sold forward using the Mask Footprint feature.

## 21. FLOWERS SPECIFICS

#### 21.A UNIT OF MEASUREMENT

All flowers are reported in the unit of measurement "number of stems" not kilograms.

#### 21.B BOUQUETS

To report bouquets in the system, companies can utilize the multi-ingredient functionality (see Section 15)

## 22. BANANA & FRESH FRUIT SPECIFICS

#### 22.A UNITS OF MEASUREMENT

Pineapples, oranges, and bananas have the option to select reporting in different units of measurement to boxes on the transaction. The unit of measurement can be changed in the Position section of the transaction:

| Position                                  |                                                         |   |
|-------------------------------------------|---------------------------------------------------------|---|
| From Owner                                | Pineapple Farm                                          |   |
| From Position                             |                                                         |   |
| Certified Volume, Not Applic              | able, Fresh fruit- Pineapple fruit, Identity Preserved, | ¥ |
| Origin Information:                       | Pineapple Farm / RA_00009042203 / Cost                  | э |
| Rica, 99972860, KG<br>Traceability level: |                                                         |   |
|                                           |                                                         | • |
| Traceability level:                       | 0                                                       | • |

To perform this action in MultiTrace, watch this video.

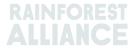

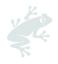

## 23. PROCESSED FRUIT SPECIFICS

#### 23.A BRIX

All transactions of processed fruit juices and purees require companies to fill out the Brix field on the transaction. The Brix can be input in the position section of the transaction.

| Position                                                            |       |            |                                 |   |  |  |  |  |
|---------------------------------------------------------------------|-------|------------|---------------------------------|---|--|--|--|--|
| From Owner Multi Cro                                                |       | Multi Crop | European Importer and Processor | Ŧ |  |  |  |  |
| From Position                                                       |       |            |                                 |   |  |  |  |  |
| Stock, Juice (Frozen Concentrate), Segregation, Ecuador, 19000 KG 🔹 |       |            |                                 |   |  |  |  |  |
| Origin Information:                                                 |       |            | Ecuador                         |   |  |  |  |  |
| Traceability level:                                                 |       |            |                                 |   |  |  |  |  |
| Segregation 👻                                                       |       |            |                                 |   |  |  |  |  |
| Volume (in ) *                                                      | KG -  | ·          | 50000                           |   |  |  |  |  |
| Brix % *                                                            | 66.25 |            |                                 |   |  |  |  |  |

To perform this action in MultiTrace, watch this <u>video</u>.

## 24. ROYALTIES

Royalties are calculated for each crop as specified in the <u>Rainforest Alliance License</u> <u>Agreement General Terms and Conditions</u> based on activities performed in traceability. Royalties are charged once in the supply chain.

The Finance tab in the home screen shows royalty per commodity and displays an overview of the invoices. This overview does not include a payment history.

## **25. CHANGE HISTORY**

| Version no. | Effective<br>Date | Significant Changes                                                                                                    | Previous<br>Version no. |
|-------------|-------------------|----------------------------------------------------------------------------------------------------|-------------------------|
| 1.0         | October 2022      | New version                                                                                                    | N/A                     |
| 1.1         |                   | Removed information on tea<br>conversion before the action<br>redeem                                                                      | 1.0                     |
| 1.2         | May 2023          | Updated information on<br>aggregation (Section 14) and new<br>mandatory reference field in the<br>screens Sale, Conversion and<br>Redeem. | 1.1                     |
| 1.3         | July 2023         | New section for tea SD/SI (Section<br>19.C)                                                                                               | 1.2                     |

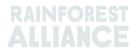